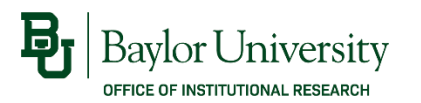

# Electronic Course Evaluation Basic Training

A quick step-by-step guide to accessing your evaluation results.

> Institutional Research (254) 710-2061 · ir.web.baylor.edu

> > Updated: 8/17/2023

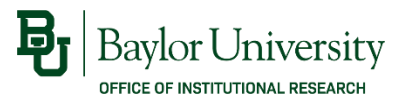

#### Select any of the topics below:

- [Accessing Course Evaluations](#page-2-0)
- [Viewing Response Rates](#page-5-0)
- [Viewing Evaluation Results](#page-7-0)
- [Questions?](#page-10-0)

<span id="page-2-0"></span>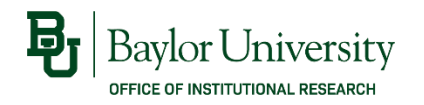

#### Accessing Course Evaluations

• Login to the course evaluation website [\(http://www.baylor.edu/course\\_evaluations](http://www.baylor.edu/course_evaluations)) using your BearID and password.

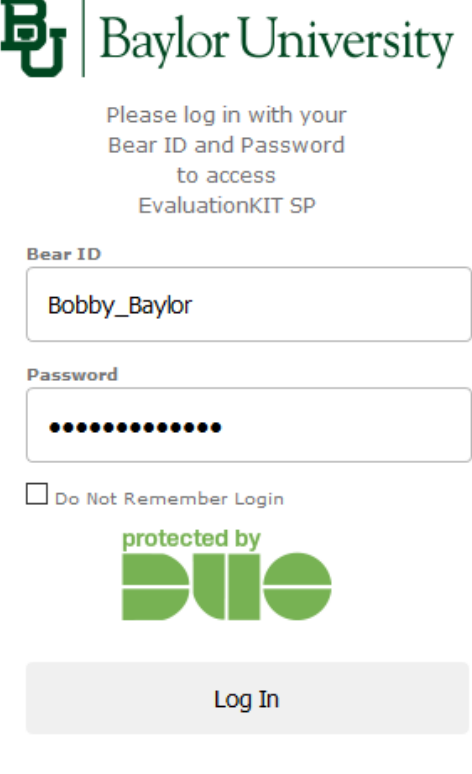

Forgot Password?

Copyright @ Baylor® University. All Rights Reserved. Legal Disclosures.

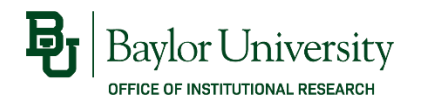

### Accessing Course Evaluations

- You can also access course evaluations through Canvas. Login to Canvas [\(http://canvas.baylor.edu](http://canvas.baylor.edu/)) using your BearID and password.
- Select "Account" from the menu on the left of the page, then select "Profile". Select "Course Evaluations" from the menu in your profile.

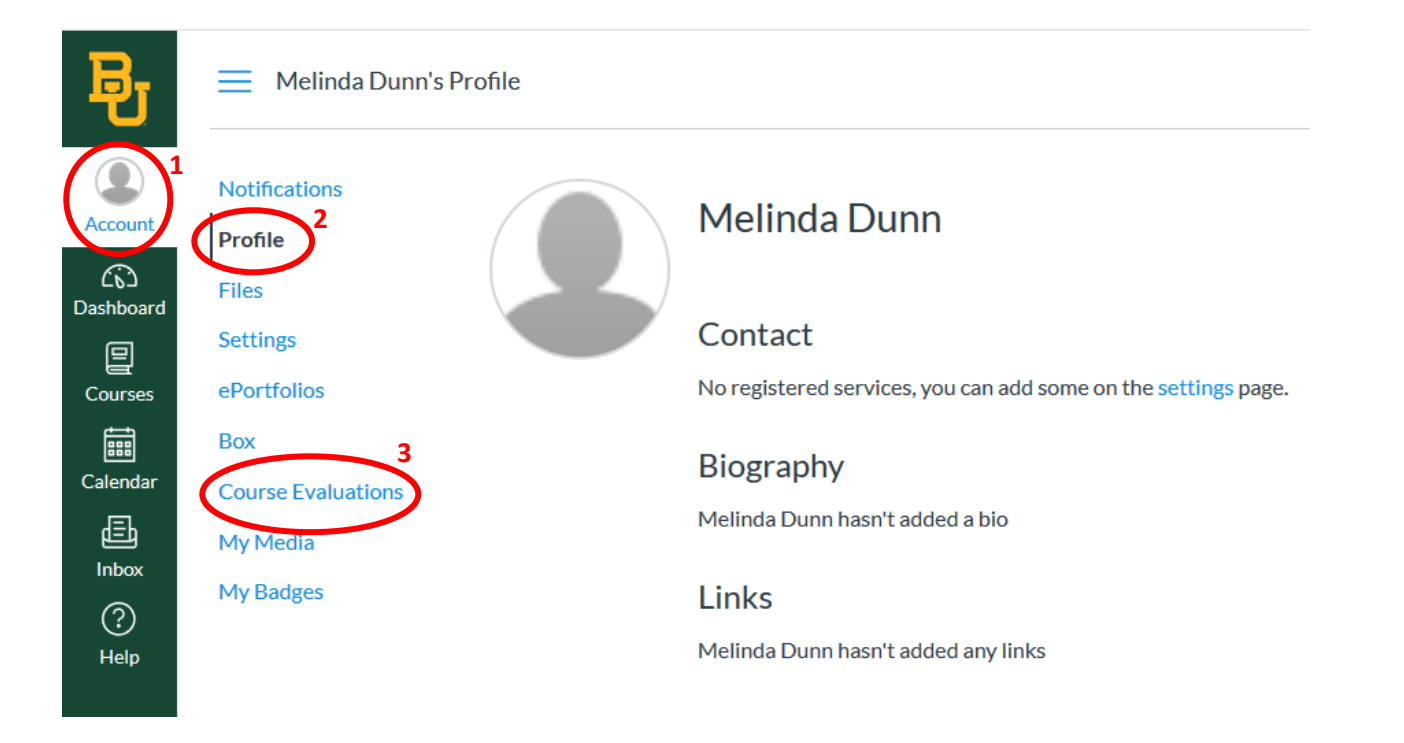

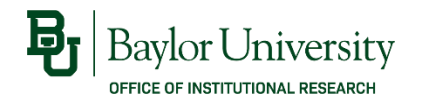

#### Accessing Course Evaluations

- You are now at the Course Evaluations & Surveys dashboard.
- If you are both an Instructor AND a student, you can change your role by clicking on the drop-down box in the upper right-hand corner. To view evaluation results you must select the *Instructor* role.

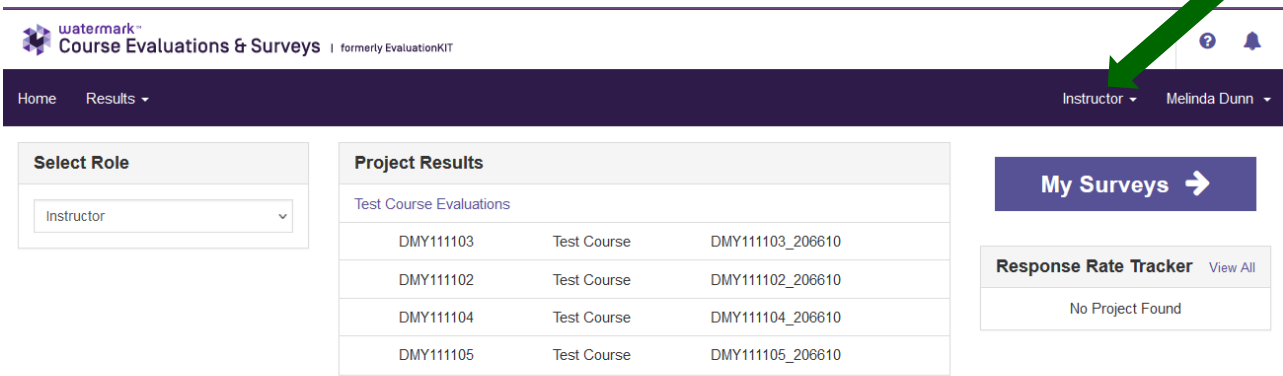

<span id="page-5-0"></span>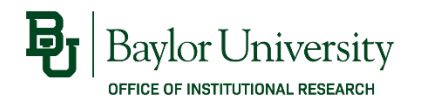

#### Viewing Response Rates

- When evaluations are open, the *Response Rate* Tracker on the right side of the page will show the current average response rate for all courses combined.
- You can view response rates for individual courses by clicking *Results* > *Response Rate Tracker* from the menu bar*.* Then select the project name (e.g., *Fall 2023 Course Evaluations*) to view response rates for courses in the project.

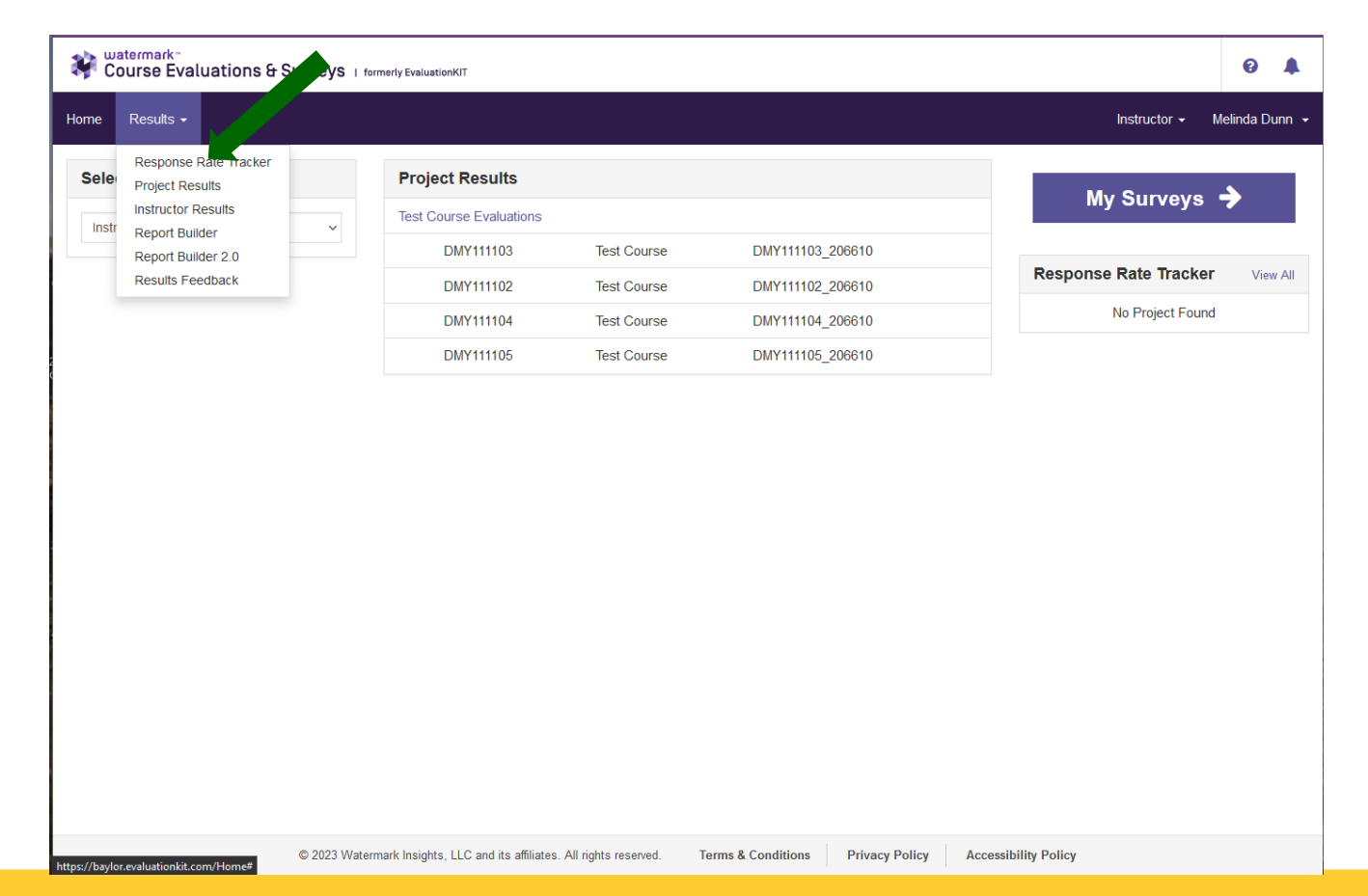

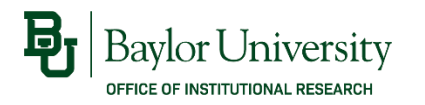

#### Viewing Response Rates

- If the evaluations have ended, change the Status drop-down menu to Ended. You can enter the name of the term (e.g., Fall 2023) in the name search box to narrow the results.
- Click on the project name to view response rates for individual courses.

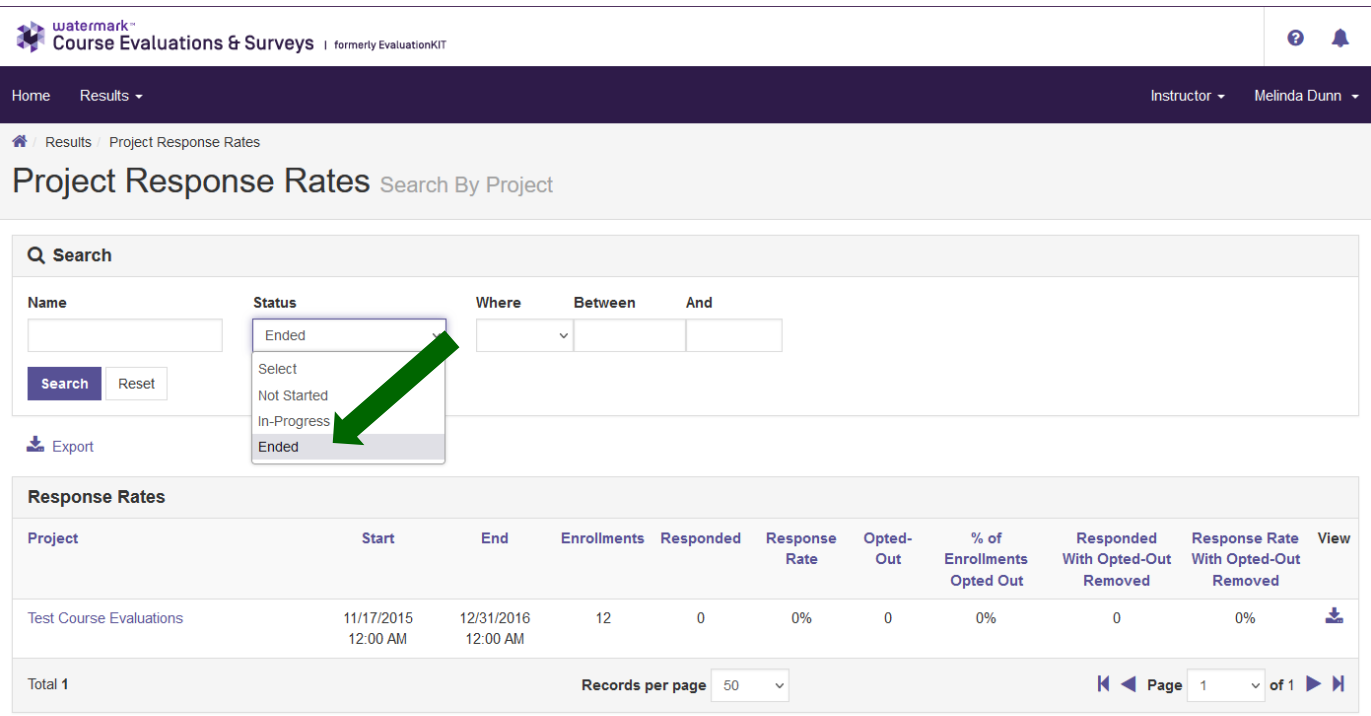

![](_page_7_Picture_0.jpeg)

• Once the course evaluation period has ended and reports are available, you can view results for each course by selecting *Results* > *Project Results*  from the menu bar. Then select the project name (e.g., *Fall 2023 Course Evaluations*) to view results for courses in the project.

<span id="page-7-0"></span>OFFICE OF INSTITUTIONAL RESEARCH

![](_page_7_Picture_44.jpeg)

![](_page_8_Picture_0.jpeg)

### Viewing Evaluation Results

- From here, you can choose between three different formats for results:
	- *BU Report*: a PDF report with results from the course with the comparison group and comments for free-text items (comments for Likert items are not included).
	- *Detailed Report + Comments*: a PDF report with results from the course with the comparison group and comments for both Likert items and free-text responses.
	- *RAW DATA:* an Excel spreadsheet with one record for each response (no identifying information is included), which you can use to match open-ended comments with evaluation responses

![](_page_8_Picture_55.jpeg)

![](_page_9_Picture_0.jpeg)

### Viewing Evaluation Results

• If you have multiple courses in a project, you can select a group of courses and generate a Batch Report. This produces either one PDF file containing individual course reports or multiple PDF files, one for each course, in a ZIP file. You can choose to include or exclude the written comments.

![](_page_9_Picture_3.jpeg)

<span id="page-10-0"></span>![](_page_10_Picture_0.jpeg)

#### Questions?

• Tutorials for accessing results and building reports are provided by EvaluationKit in the Help Center.

![](_page_10_Picture_3.jpeg)

![](_page_11_Picture_0.jpeg)

## Questions?

If you have any questions about accessing electronic course evaluations, please contact:

> Melinda Dunn Institutional Research Melinda\_Dunn@baylor.edu (254) 710-8834

For more details about course evaluations at Baylor, please refer to the IR website at ir.web.baylor.edu